## **Completing The Emailship Form**

**Step 1 & 2:** Fill in the Account and Shipper details.

**NB:** Please ensure to enter the same account number anywhere you see the field "Account Number".

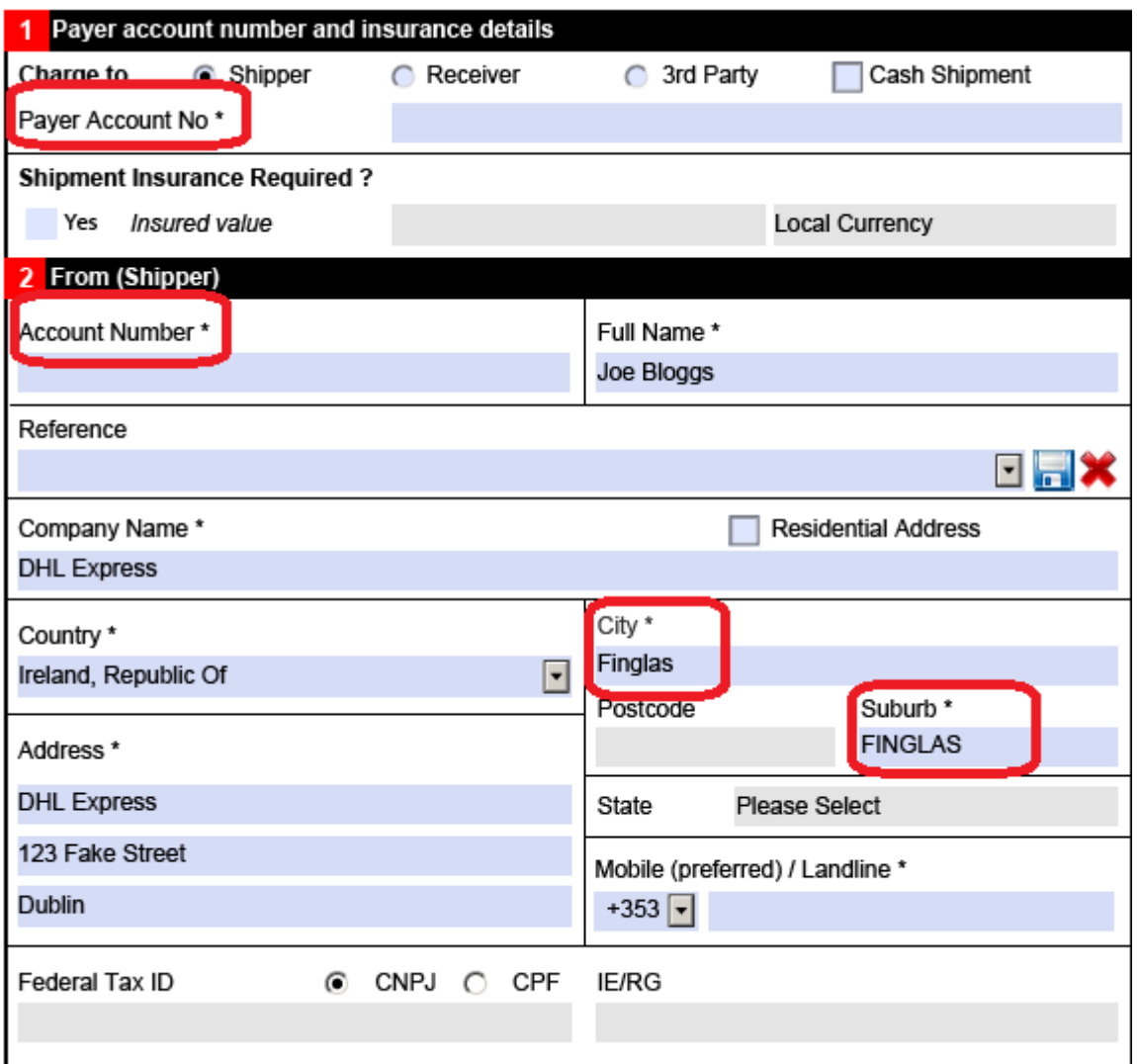

If you are shipping from / to an Irish address, the city and suburb fields **MUST BE** the same.

**Step 3:** Fill in the receiver details. All fields with a \* are mandatory.

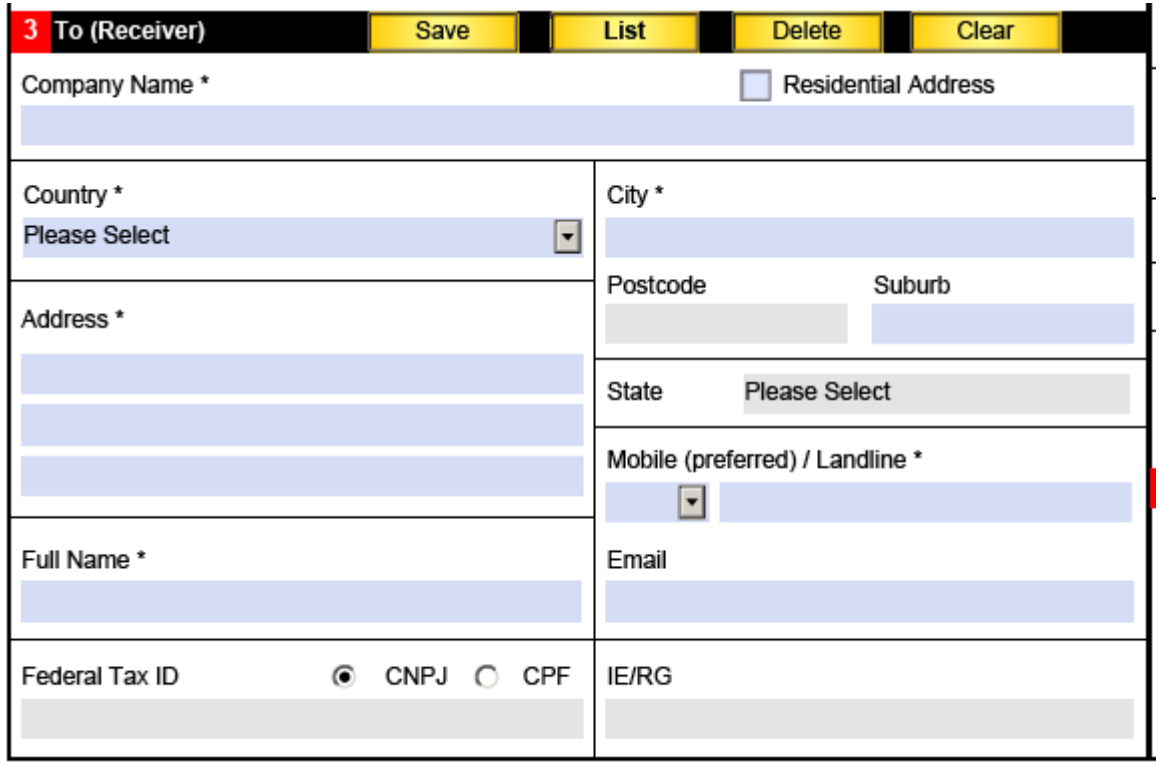

 $V = -1 - F R R R R$ 

**Step 4:** Choose your shipment type and product.

Please note, for anything going within the EU, the shipment type should be selected as **"International Document"**. You will only need to select **"International Non-Document"** if it is goods going outside of the EU.

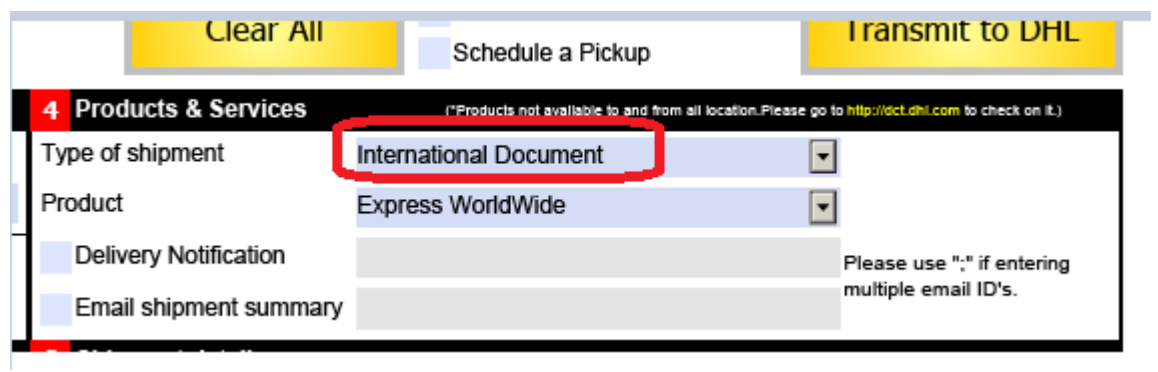

**Step 5:** Enter the Shipment Details

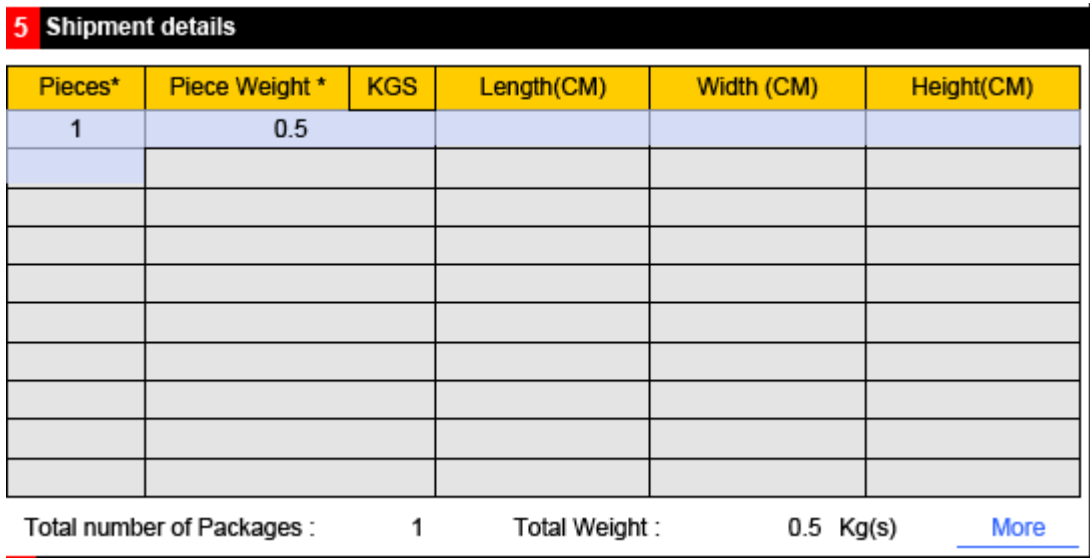

Please note: you should enter **ONE** piece per line.

**Step 6**: Enter a brief description of the contents of the parcel.

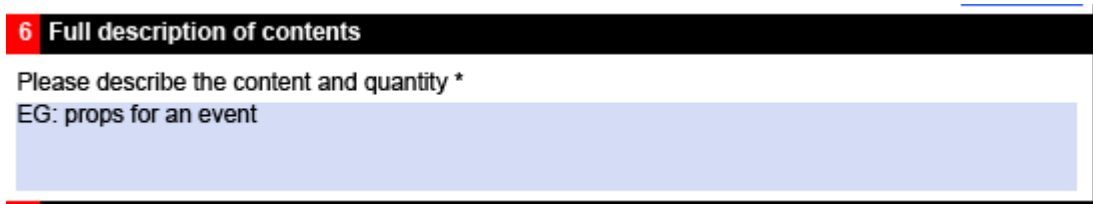

**Step 7:** Enter customs information.

**NB:** This is only required for goods going outside the EU.

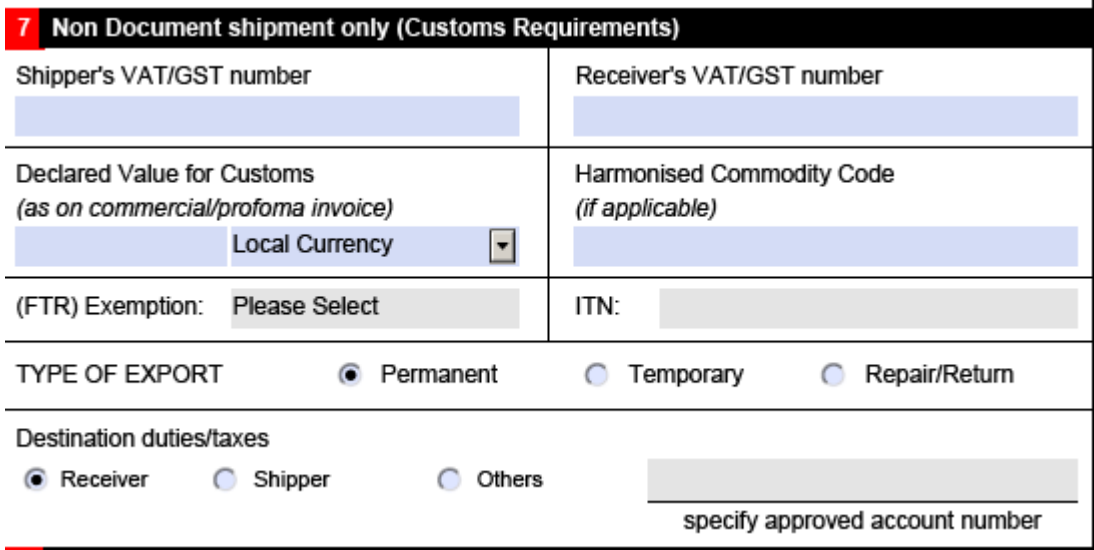

**Step 8:** The only thing you need to do here is ensure the box is ticked to accept terms and conditions.

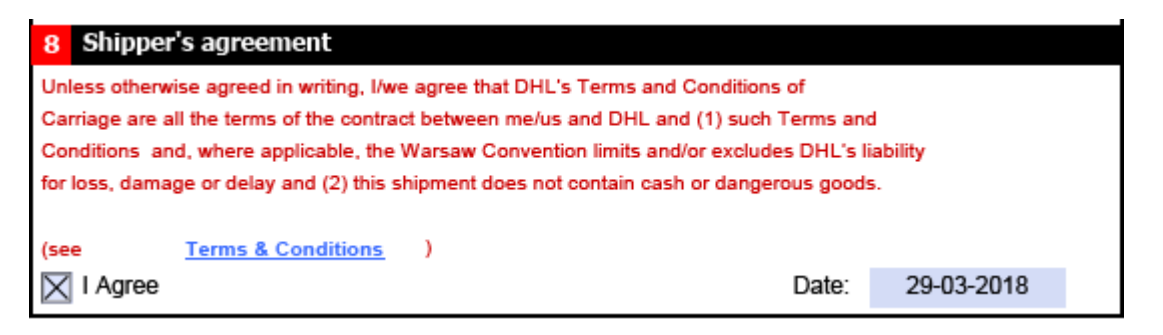

On the next page you will find a Customs Document to be completed. This should only be completed if it is goods going outside the EU. Once again, all fields with \* are mandatory.

If this is going within the EU or is documents, you do not need to fill in this page.

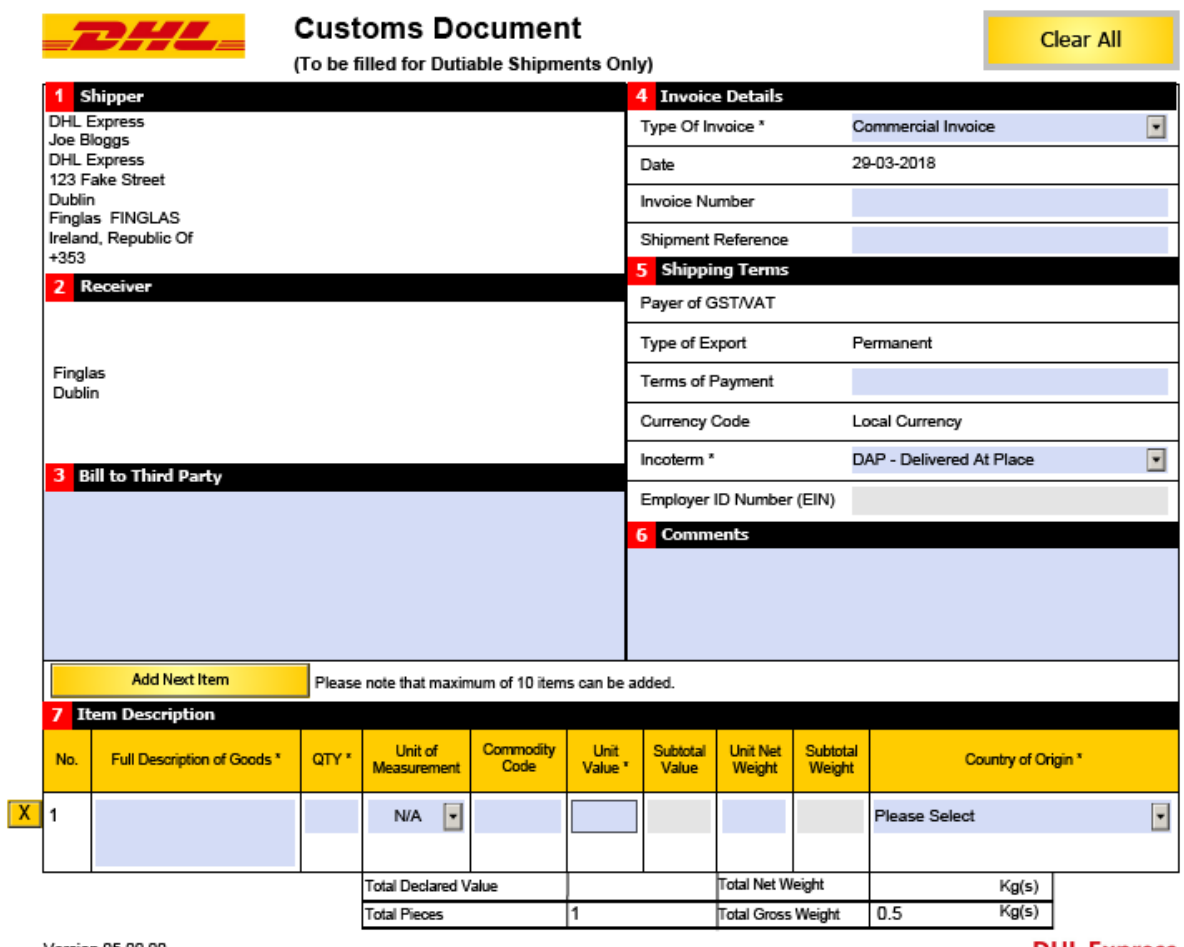

Version 05.00.00

**DHL Express** 

On the next page, you will find your Pickup Form. On this page, you should click **"Copy Shipper Data".** Then you should just need to fill in the **"Ready By"** and **"Closing Times".**

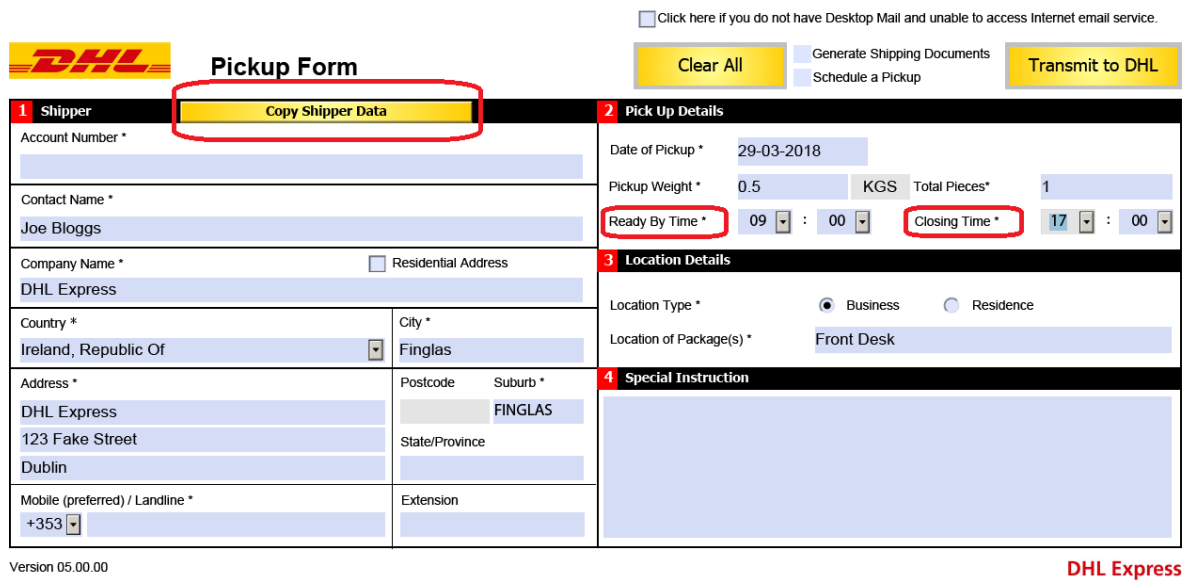

Once you have completed all of these sections, tick **"Generate Shipping Documents", "Schedule a Pickup"** and then click **"Transmit to DHL".**

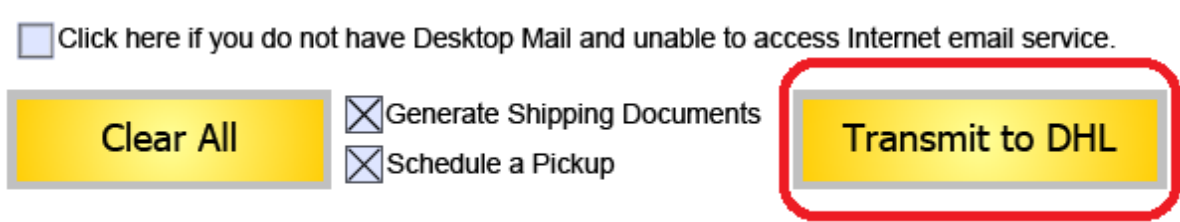

Once you've done this, you will be prompted to send an email. Simply click "Send".

You will then receive an email back from **dhlemailship@dhl.com** with your documents and a pickup reference number.